## **INSTALLATION GUIDE**

# NI-DNET™ Hardware and Software for Windows

This installation guide contains instructions to help you install your NI-DNET system. Complete documentation is in the *NI-DNET User Manual* and the *NI-DNET Programmer Reference Manual*, which are available on your *NI-DNET Software for Windows* CD in Adobe Acrobat portable document format (PDF). Refer to the files NI-DNET Programmer Reference Manual.pdf and NI-DNET User Manual.pdf on the CD or in the NI-DNET\Documentation folder on your hard drive.

The NI-DNET software on this CD supports Microsoft Windows 2000/NT 4.0/XP/Me/98 operating systems.

This installation guide covers all National Instruments hardware products for DeviceNet on the PCI, PCMCIA, and PXI buses. It is written for users already familiar with Windows 2000/NT 4.0/XP/Me/98.

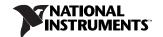

## Install the NI-DNET Software Before the Hardware

(Windows 2000/NT 4.0/XP) Before installing the NI-DNET software, users must first log on as Administrator or as a user with Administrator privileges. The NI-DNET setup program must have Administrator privileges because the program modifies the configuration registry of your system.

#### (Windows) Complete the following steps.

- Insert the NI-DNET Software for Windows CD into your CD-ROM drive.
   The installer launches if your CD-ROM drive plays data CDs automatically.
   If the installer doesn't launch automatically, navigate to the CD using
   Windows Explorer and launch the autorum file from your NI-DNET Software
   for Windows CD.
- The Installation Wizard guides you through the necessary steps to install the NI-DNET software. You can go back and change values where appropriate by clicking Back. You can exit the setup where appropriate by clicking Cancel.
- If you have LabVIEW Real-Time (RT) installed on your system, download
  the NI-DNET driver support for your Real-Time PXI controller. Launch
  Measurement & Automation Explorer (MAX) and follow the online help to
  download NI-DNET Real-Time components to your Real-Time PXI
  controller.
- 4. Power down your computer when the setup is complete.
- 5. Proceed to the *Install the CAN Hardware* section.

## Install the CAN Hardware

This section describes how to install your CAN hardware on the PCI, PCMCIA, and PXI buses.

#### Install Your PCI-CAN Card

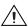

**Caution** Before you remove the card from the package, touch the antistatic plastic package to a metal part of your system chassis to discharge electrostatic energy, which can damage components on your CAN card.

- 1. Make sure that your computer is powered off and unplugged.
- Remove the top cover (or other access panels) to give yourself access to the computer expansion slots.
- 3. Find an unused PCI slot in your computer.
- 4. Remove the corresponding slot cover on the back panel of the computer.
- Insert the CAN card into the slot with the CAN connector sticking out of the opening on the back panel. It might be a tight fit, but do *not* force the interface into place.
- Screw the mounting bracket of the CAN card to the back panel rail of the computer.
- 7. Replace the top cover (or the access panel to the expansion slot).
- 8. Proceed to the *Verify Your Installation* section.

#### Install Your PCMCIA-CAN Card

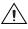

**Caution** Before you remove the card from the package, touch the antistatic plastic package to a metal part of your system chassis to discharge electrostatic energy, which can damage components on your CAN card.

- (Windows 2000/XP/Me/98) Insert the card into a free PC Card (PCMCIA) socket.
   (Windows NT 4.0) Shut down your operating system and power off your system. Now insert the card into a free PC Card (PCMCIA) socket.
- 2. Connect your PCMCIA-CAN cable to the card.
- 3. Proceed to the Verify Your Installation section.

### **Install Your PXI-CAN Card**

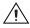

**Caution** Before you remove the card from the package, touch the antistatic plastic package to a metal part of your system chassis to discharge electrostatic energy, which can damage components on your CAN card.

- Make sure that your PXI or CompactPCI chassis is powered off, and unplug the computer.
- 2. Choose an unused PXI or CompactPCI peripheral slot.
- 3. Remove the filler panel for the peripheral slot you have chosen.
- 4. Touch a metal part on your chassis to discharge any static electricity that might be on your clothes or body.

- 5. Insert the PXI card into the selected slot. Use the injector/ejector handle to fully inject the card into place.
- 6. Screw the front panel of the PXI card to the front panel-mounting rail of the PXI or CompactPCI chassis.
- 7. Proceed to the Verify Your Installation section.

## **Verify Your Installation**

1. Power on your computer and start Windows.

(Windows 2000/Me/98) A New Hardware Found dialog box appears, then goes away on its own. If the dialog box does not go away, select Windows default driver and click the OK button. If the New Hardware Found dialog box does not appear when you restart Windows, refer to Appendix C, *Troubleshooting and Common Questions*, of the NI-DNET User Manual for more information.

(Windows NT 4.0) Refer to the Verify Installation of Your DeviceNet Hardware section of Chapter 1, NI-DNET Software Overview, of the NI-DNET User Manual to verify your installation.

(Windows XP) A New Hardware Found dialog box appears. Choose the default option Install the Software automatically (Recommended) and let Windows XP install the driver files. Windows XP notifies you when the installation is finished.

- Launch Measurement & Automation Explorer (MAX) and refresh (press <F5> or choose View»Refresh from the menu). Your CAN cards should be listed now under Devices and Interfaces. To test all detected CAN cards, choose Tools»NI-DNET»Test All Local Cards from the menu.
- 3. Proceed to the Connect the Cables section.

#### **Connect the Cables**

After you have installed the CAN interface, connect your CAN cables to the interface. Because exact cabling requirements vary for each application, National Instruments does not provide cables, other than the PCMCIA-CAN cable. Refer to Appendix B, *Cabling Requirements*, of the *NI-DNET User Manual* for information about the cabling requirements of the CAN hardware.

## **Uninstalling the NI-DNET Software**

Before uninstalling the NI-DNET software, remove all CAN interface hardware from your computer.

Complete the following steps to remove the NI-DNET software.

- 1. Run the Add/Remove Programs applet from the Control Panel.
- 2. Select National Instruments Software. Click the Change button.
- 3. Select NI-DNET in the list of products and click Uninstall.

The uninstall program removes all folders, utilities, device drivers, DLLs, and registry entries associated with the NI-DNET software. The uninstall program removes only items that the installation program installed.

If you have added anything to a directory created by the installation program, the uninstall program cannot delete that directory because it is not empty after the uninstallation. Remove any remaining components manually.

After the uninstall program completes, restart your computer.

#### **Further Documentation**

Complete documentation is in the *NI-DNET User Manual* and the *NI-DNET Programmer Reference Manual*, which are available on your *NI-DNET Software for Windows* CD in Adobe Acrobat portable document format (PDF). The *NI-DNET User Manual* includes a *Troubleshooting and Common Questions* appendix with more detailed information on installation and configuration of your NI-DNET software and hardware. Refer to the files NI-DNET Programmer Reference Manual.pdf and NI-DNET User Manual.pdf on the CD or in the NI-DNET\Documentation folder on your hard drive.